## ////////////////////////////////////////////////

## Comment se procurer LibreOffice ?

Rendez-vous sur le site web officiel https://fr.libreoffice.org Puis cliquez sur le bouton « Télécharger maintenant »

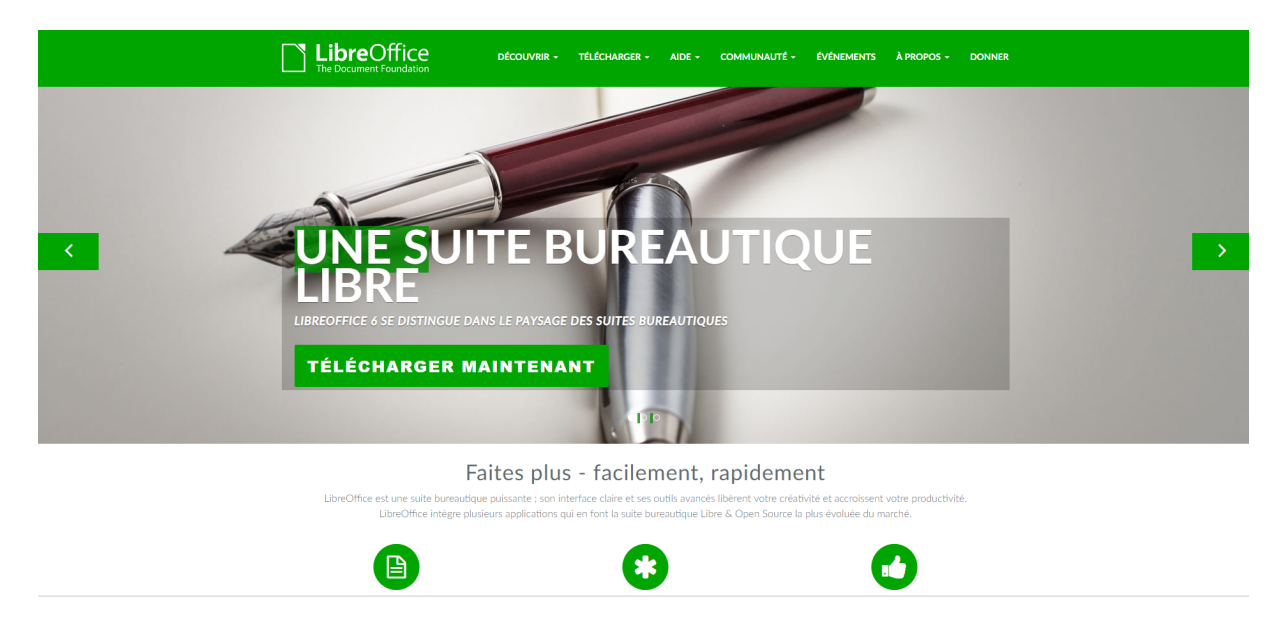

Choisissez ensuite la version adaptée à votre système d'exploitation (Windows, MacOSX ou Linux) et cliquez sur le bouton jaune « Télécharger ».

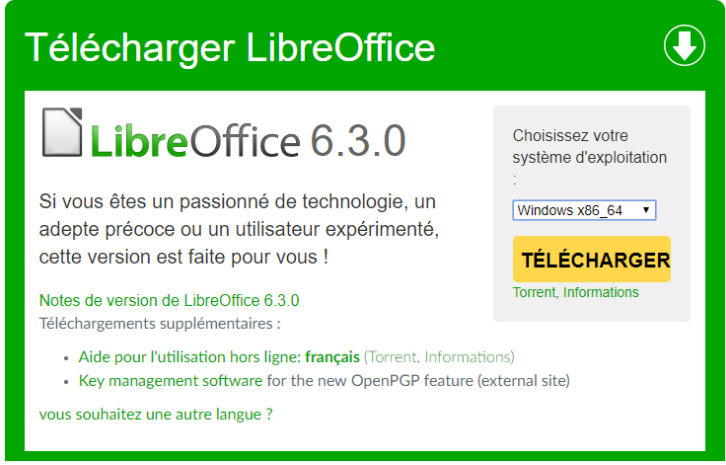

Une fois le téléchargement terminé, rendez-vous sur votre dossier de téléchargement, double-cliquez sur le fichier d'éxécution « *LibreOffice\_x.x.x\_Xxx\_xxx.msi* » et suivez les étapes indiquées à l'écran pour installer le logiciel.

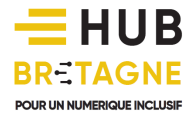

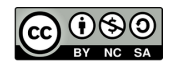

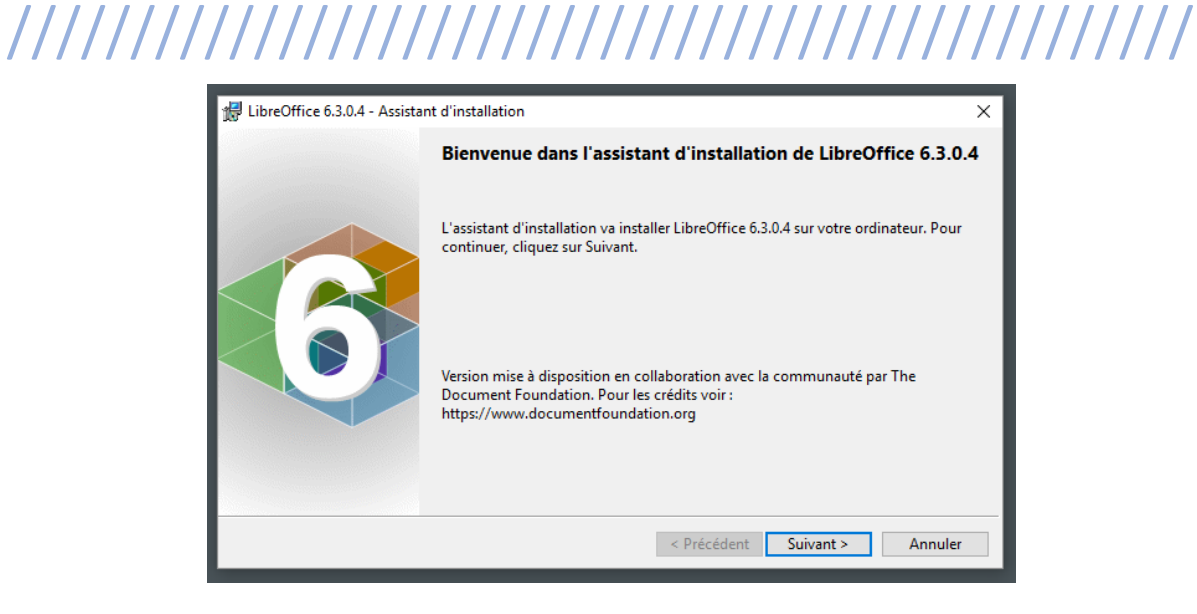

Cliquez sur le bouton « Suivant ».

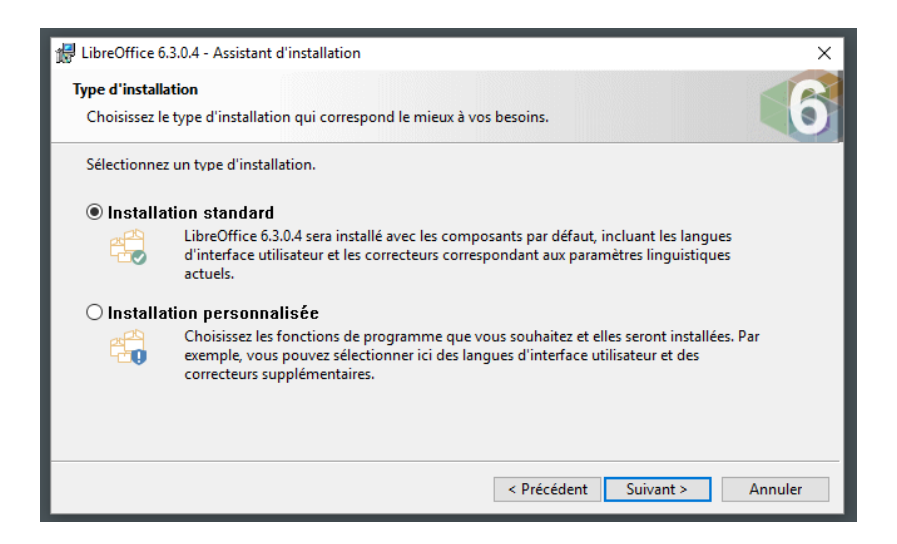

Privilégiez une installation standard (plus simple à réaliser).

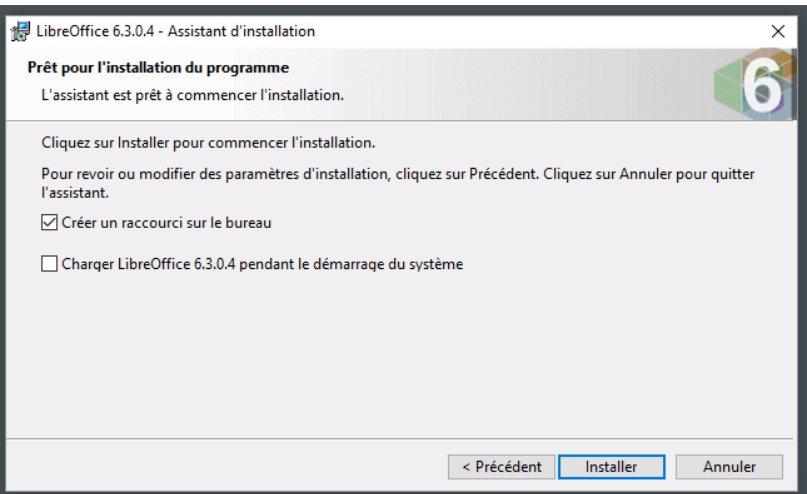

Cochez « Créer un raccourci sur le bureau » pour retrouver facilement l'icône de LibreOffice puis cliquez sur le bouton « Installer ».

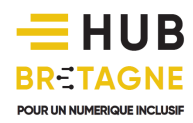

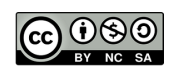

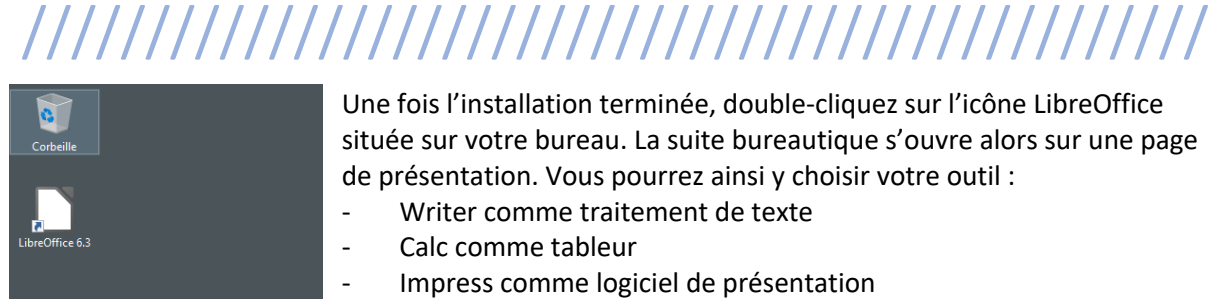

Une fois l'installation terminée, double-cliquez sur l'icône LibreOffice située sur votre bureau. La suite bureautique s'ouvre alors sur une page de présentation. Vous pourrez ainsi y choisir votre outil :

- Writer comme traitement de texte
- Calc comme tableur
- Impress comme logiciel de présentation

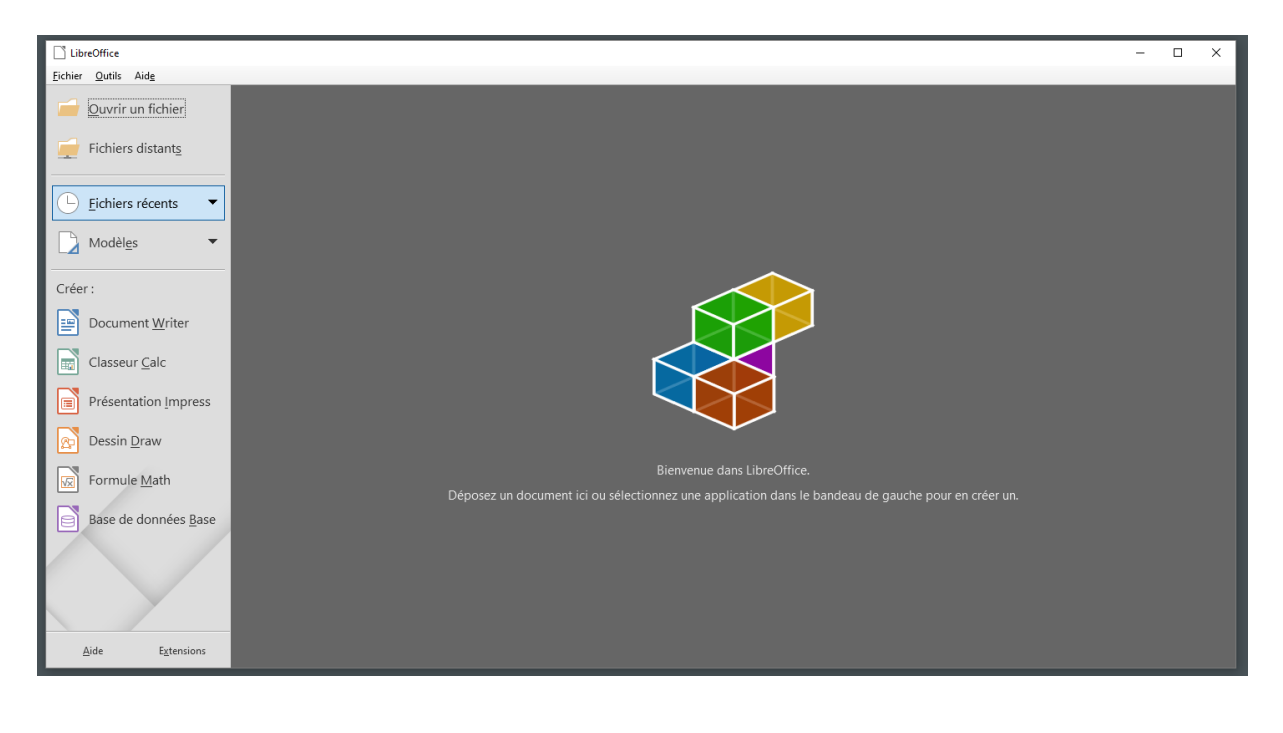

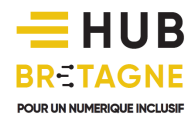

## ////////////////////////////////////////////////

Quel outil bureautique faut-il utiliser ?

LibreOffice, tutoriels Présentation des différents outils Présentation de l'interface Les principales fonctions : - Copier/coller

- Les couleurs
- Gras, Italique
- Tabulation
- Casse
- Image et habillage
- Rogner/Retailler
- Alignement

Exercice : recette de cuisine depuis Internet

Enregistrer le fichier

Les différents formats (exemple .odt, .doc, .pdf)

Fichiers/Dossiers, analogie avec un tiroir, un placard

Arborescence, analogie avec une arbre

Mail avec envoi de pièce jointe (exercice)

Impression des documents

## I – Le courrier électronique (e-mail)

Le terme « e-mail » présente de nombreux synonymes : courriel, mail, courrier électronique, message électronique…

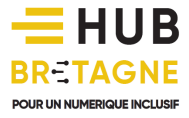

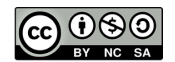